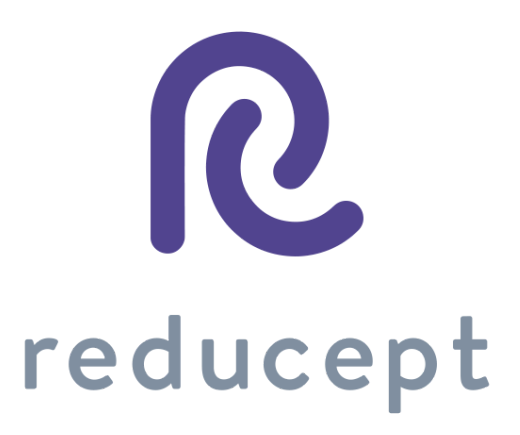

# Pico Manual

Version: September 15th 2020

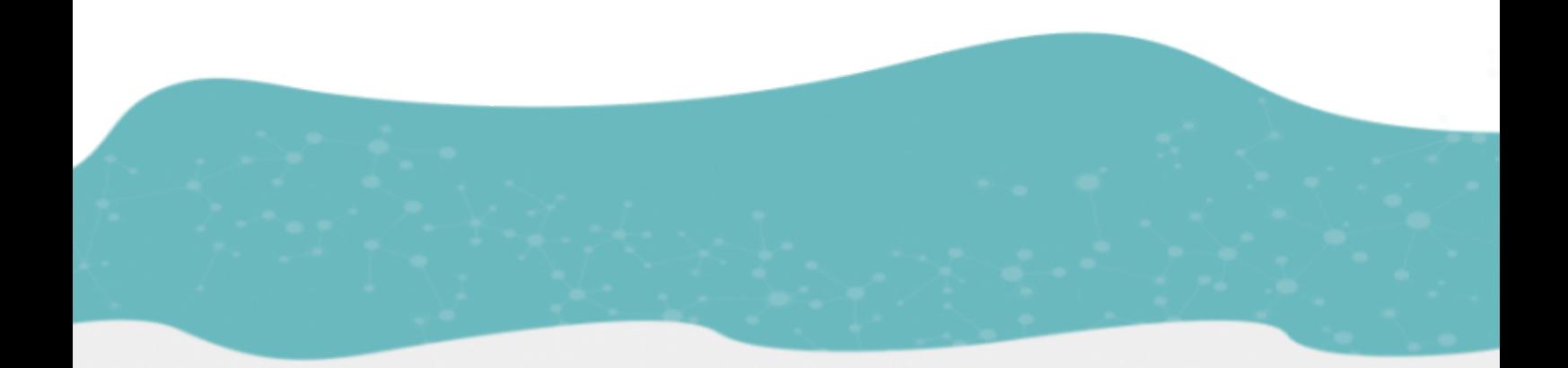

Zaailand 106 Z, 8911 BN Leeuwarden, Nederland - Email: info@reducept.com - Tel: +31 85 13 08 260 - KvK: 74239678 - BTW: NL859821432B01

### Pico headset

In this manual, we explain how to prepare your Pico headset in order to use Reducept. You can start by connecting the headset to your WiFi network, followed by downloading the Reducept game on the Pico. Now, start Reducept on your Pico!

#### **Content**

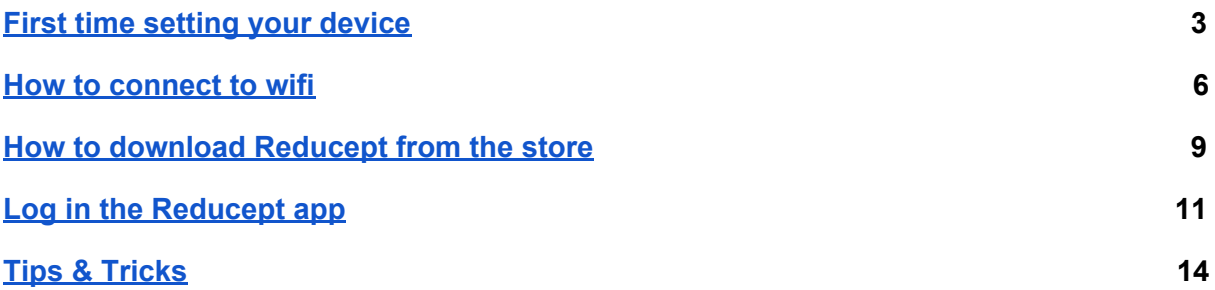

#### <span id="page-2-0"></span>First time setting up your device

1. Put on the Pico G2 4K and press the "Power-Button" for approximately 3 seconds.

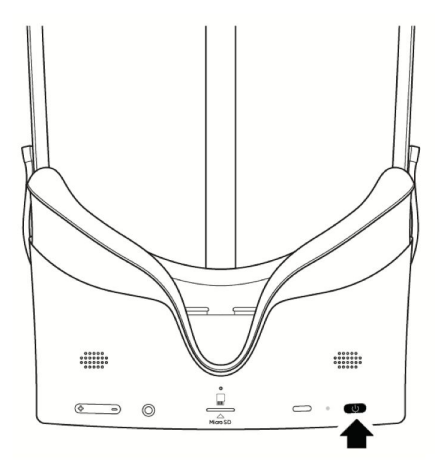

- 2. The setup guide will start automatically.
	- a. Connect the controller if you want. Otherwise, click on skip.

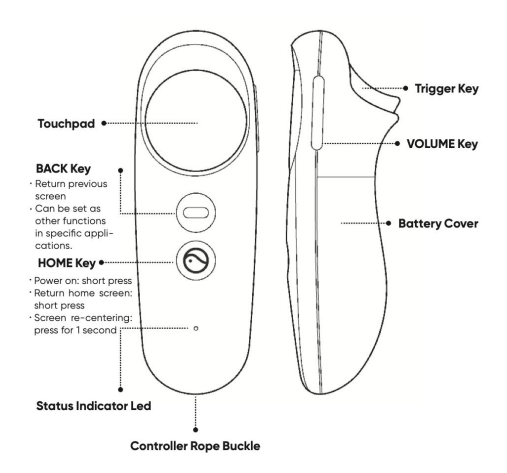

- b. Choose language. Then click "Ok".
- c. The buttons will be explained in the headset. Click "Ok"
- d. The privacy agreement will appear in the headset. Accept them and click "next".
- e. The radius will be explained Click "continue".
- 3. You are now on the main menu of the Pico G2 4K.

Pagina 3 - 8

6. . . . .

### <span id="page-3-0"></span>How to connect to wifi

- 1. Click on the Wi-Fi-Symbol in the taskbar.
- 2. Click on "WLAN" to turn it on or off.
- 3. The headset will automatically search for any Wi-Fi in the area.

4. Choose your Wi-Fi and enter the password. After completing, click on the "enter-key".

5. Click on connect - the headset will connect to the chosen Wi-Fi.

### <span id="page-4-0"></span>How to download *Reducept* from the store

- 1. Click on "Store" in the Pico main menu.
- 2. Create a Pico account in the device or register your account here

[https://us-passport.picovr.com/register/regpre?lang=en\\_US](https://us-passport.picovr.com/register/regpre?lang=en_US)

- 3. Search for the Reducept application in the store.
- 4. Click on download.
- 5. The application will then appear in your library.

## <span id="page-5-0"></span>Log in the Reducept app

- 1. Start the Reducept app as described in the previous step of 'Install Reducept on your headset'.
- 2. Turn your view so the arrow points 'Log in' button

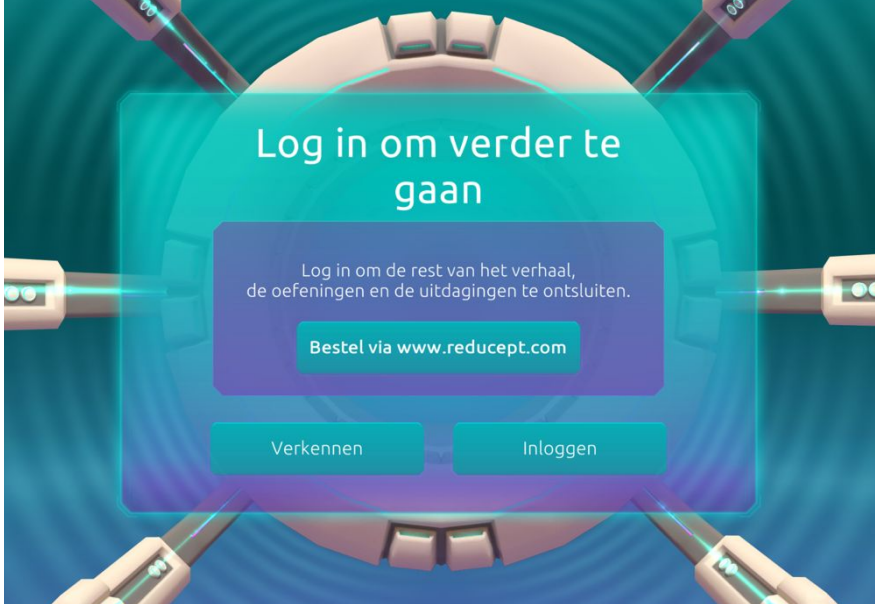

3. Enter your email address and the password that you have set up in the Reducept dashboard. Then turn your view to point at 'Log in'.

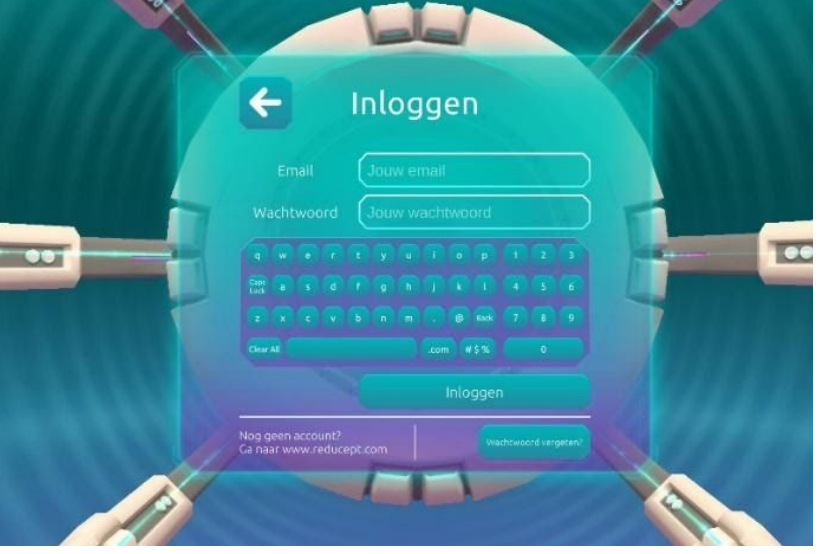

 $\sim$  0

4. Now you are logged in.

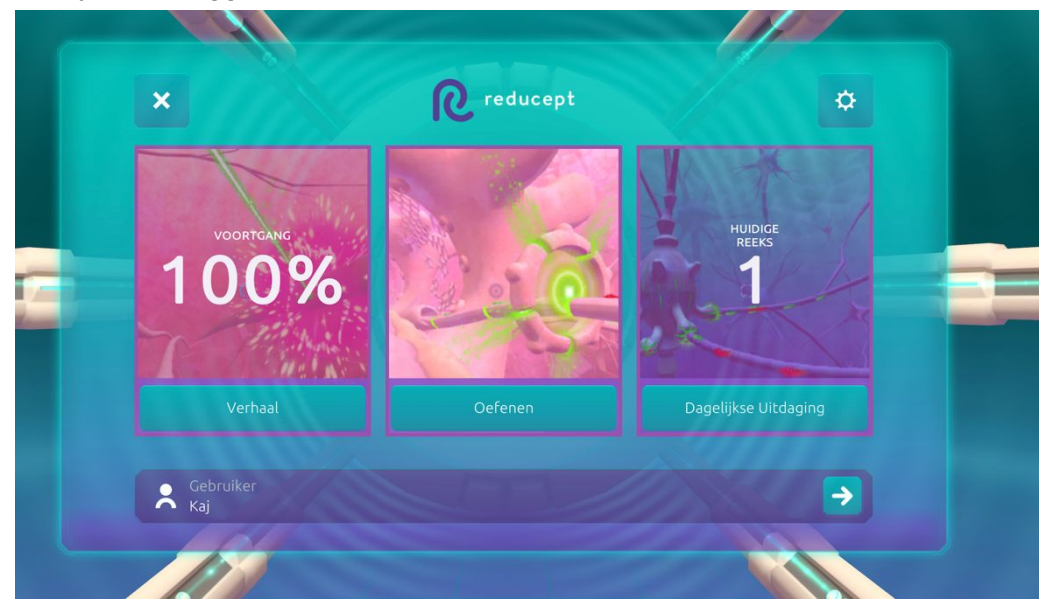

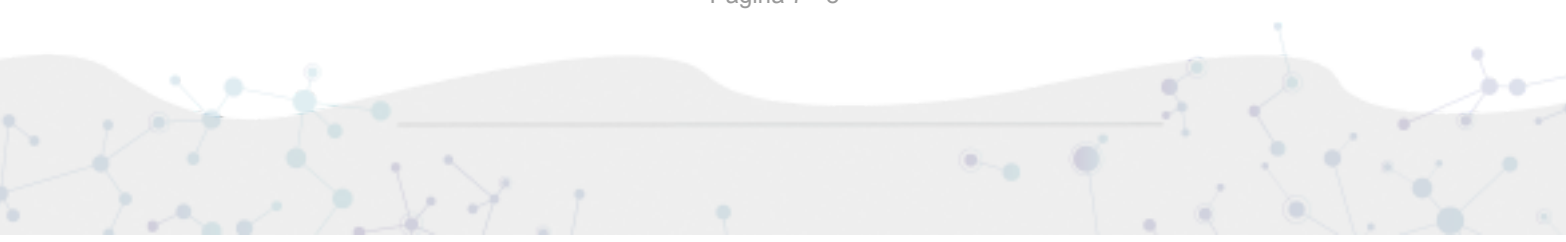

### <span id="page-7-0"></span>Tips & Tricks

#### Pico button

The Pico button is located on the controller and on the headset. The button has the Pico symbol on it.

● Pressing the Pico button for a few seconds will bring you to the main menu at

any time. The running application will be minimized, not closed.

● Double-clicking the Pico button will open the task manager. You will be able to

'switch' or close the active applications here.

● To 'center' the view, look straight ahead and hold the Pico button (either on

the headset or on the controller) for approximately 2 Sec.

#### Back button

 $\bullet$  With the back button, you will be able to get to the previous page, but the current application won't close when you switch.